## **Application note**

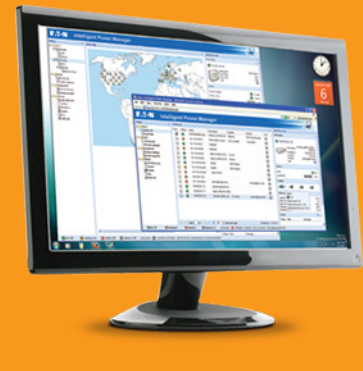

# Using Eaton IPM to gracefully shutdown ESXi hosts with versions 6.7 and later

1 **OPEN IPM** and check under system that **'Infrastructure Connectors'** is enabled, if not enable it by using **'Edit module settings'** on the right panel. Your screen will look something like this . . .

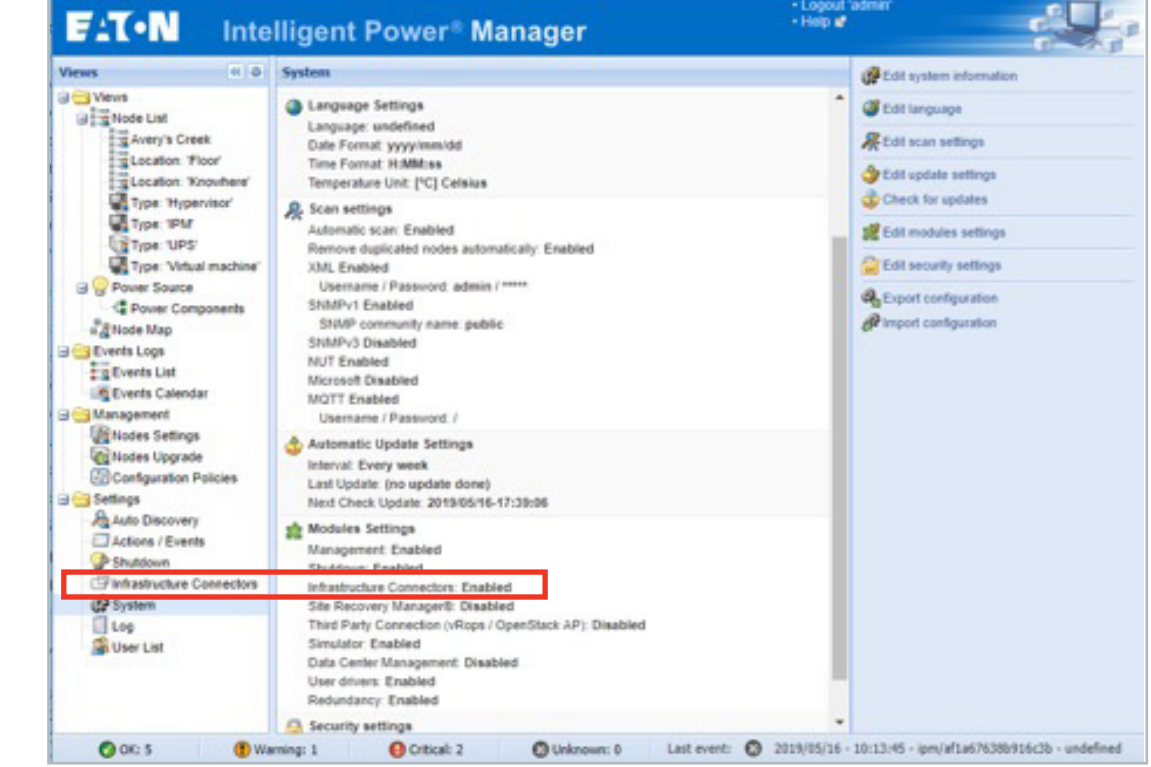

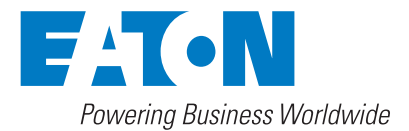

2 **NEXT SELECT 'INFRASTRUCTURE CONNECTORS' ON THE LEFT PANEL.** Then select **'Add a connector'** on the top right panel. Select **'VMware ESX/ESXi'** from the pop up / drop down. Then **click save**.

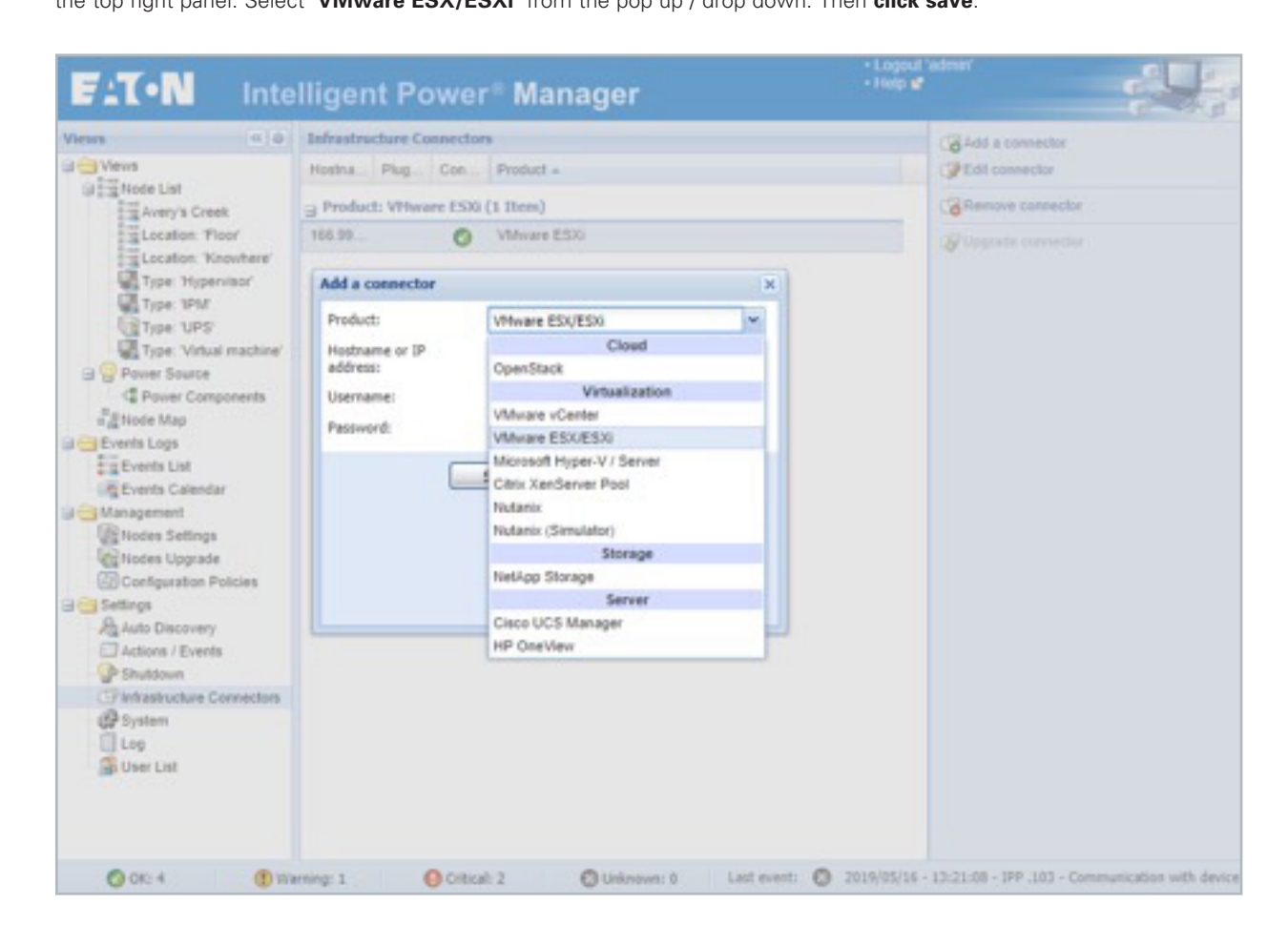

AFTER IT AUTHENTICATES, the ESXi host will be discovered.

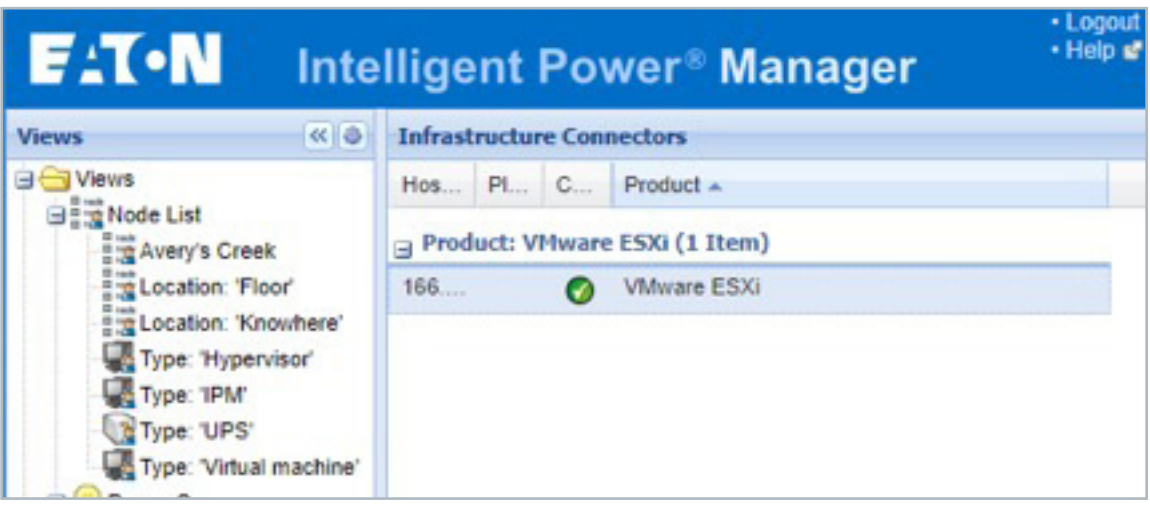

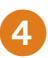

4 **SELECT 'AUTO DISCOVERY' FROM THE LEFT SIDE PANEL,** then **select the ESXi host** you wish to have a

graceful shutdown as shown below.

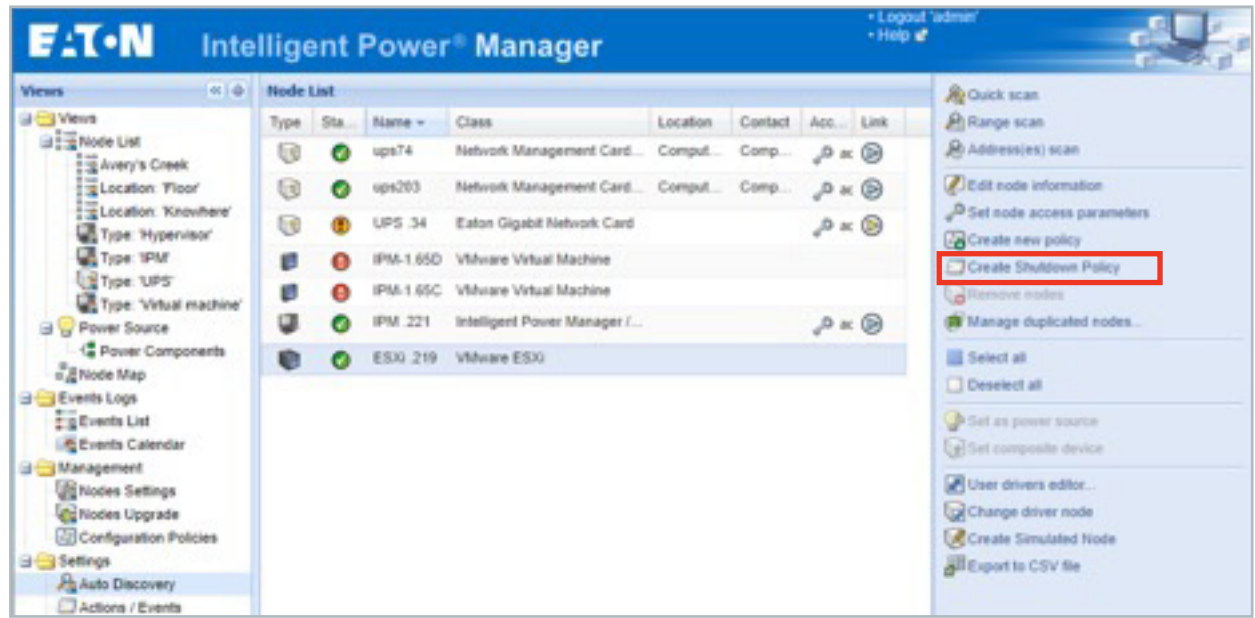

**5** SELECT 'CREATE SHUTDOWN POLICY' FROM THE RIGHT SIDE PANEL. This will then open a pop up that allows you to set shutdown parameters.

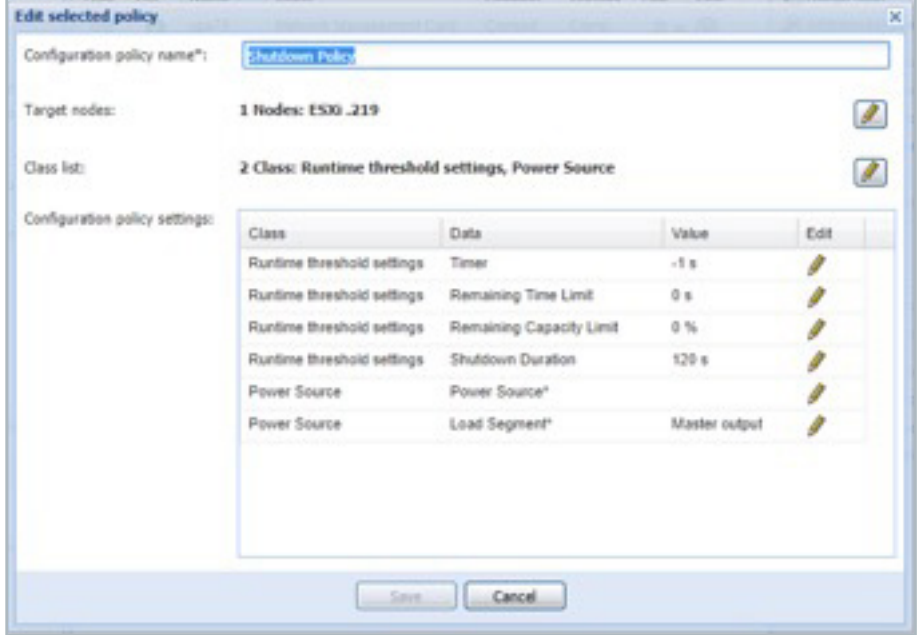

**THIS POP UP IS ALSO SHOWN WHEN YOU WANT TO SELECT MULTIPLE DEVICES —** in which case you would access through selecting **'Configuration Policies'** on the left side panel. In this case, the name **Shutdown Policy** was set automatically by the software.

6 **YOU SEE THERE ARE FOUR OPTIONS ON RUNTIME THRESHOLD SETTINGS,** IPM will act on whichever happens first:

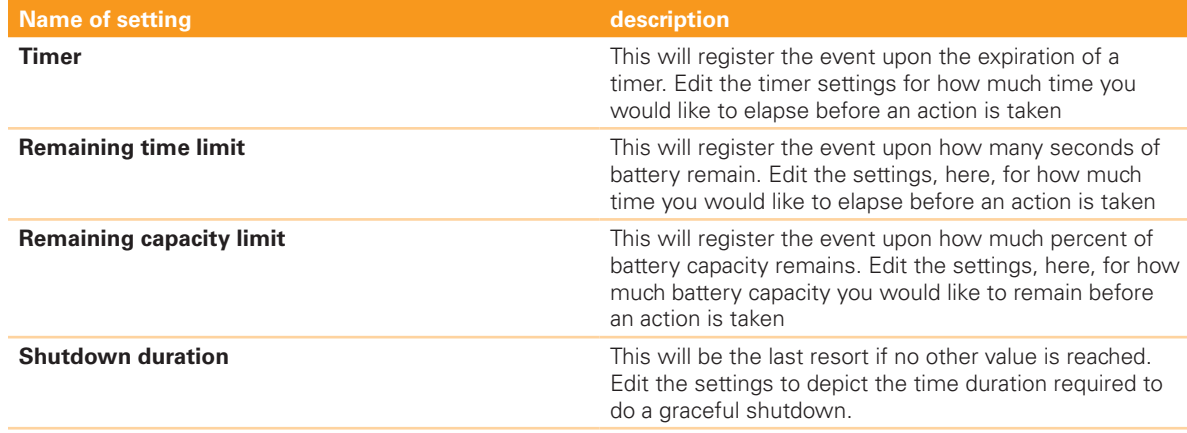

**THE POWER SOURCE** is the UPS that is providing power to the specific host that requires the shutdown action. The users will get a pop-up window when they **click on the pencil to edit the power source**. They then **select from the icons** of the discovered UPSs, then **click save.**

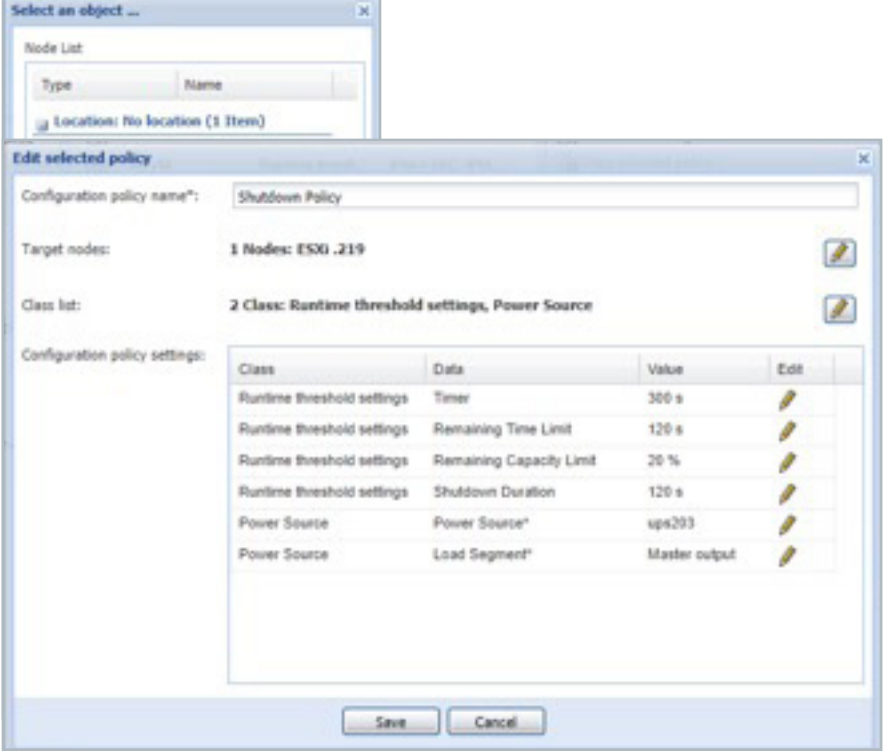

**8** ONCE THE USER HITS SAVE, IPM asks if they wish to have a shutdown action to accompany the newly created policy. When they **click 'yes'** and edit action pop-up appears. In the newly created action, the event source is pre-populated with the name given in the configuration policy from above '**Shutdown policy'.** The event's List shows **'Runtime Threshold Reached'** which picks up the timings from the configuration policy. Under action type, you will select '**Host Power Action (shutdown/start)'.**

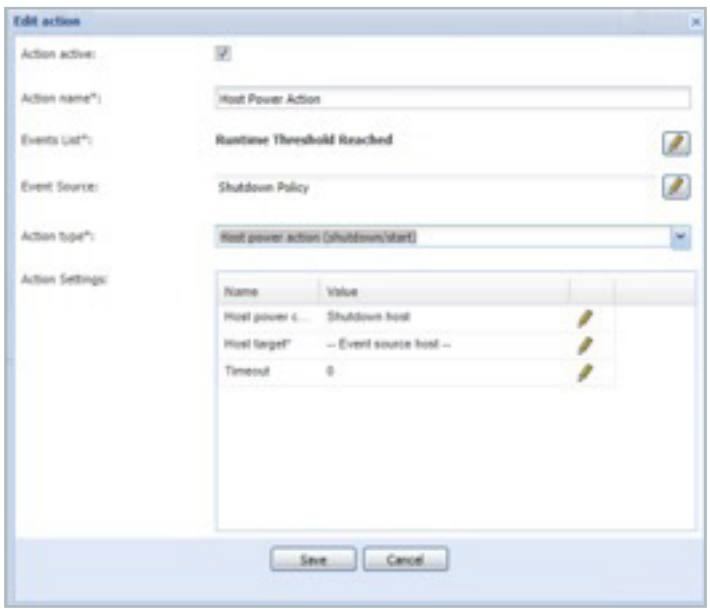

**10** THE USER THEN SELECTS FROM THE OPTIONS FOR **SHUTDOWN.** The next selection required by the user is **shutdown target**. In this case, the user will select ESXi .219.

**THE CHECK BOX AT THE TOP OF THE POP-UP** is how the action is enabled or disabled.

**THE 'TIMEOUT' SELECTION** is there in case one of the VMs gets hung up and does not shutdown in the expected time. See the pop-up verbiage below.

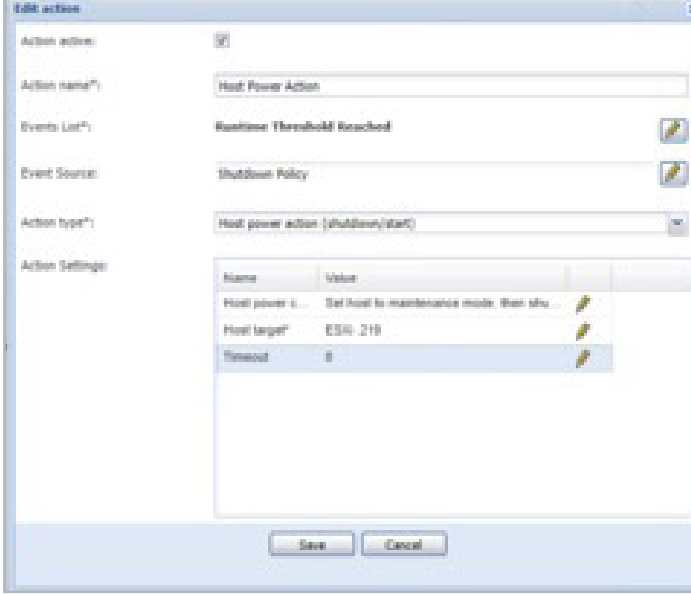

**9 TO FURTHER YOUR OPTIONS** on host power action, you can choose from the list that is provided when clicking on edit of shutdown host. The following pop-up appears.

## **Edit parameter** Host power command Actions that enable the complete or partial shutdown of a host server as well as its **CO** Actions that enable the complete or partial shutdown of a hoot server as well restrict. The -Set hoot to maintenance mode- action causes the migration of the hoot VHS but dise and shop the server. Similarly, the -Set Shutdown guest VMs first, then host Shutdown host Set host to maintenance mode Set host to maintenance mode, then shutdown. Exit from maintenance mode Set host to standby mode Exit from standby mode

#### Edit parameter **Most target**

 $\bigoplus$  The host target, A host target can be the event source, a configuration policy associated to at least one host node, or an explicit host node.

- Event source host Power Source ES00.219

Edit parameter

#### Timeout

 $\bigoplus$  This timesud is only relevant for the 'Shutdown guest VHs first, then boot' and 'Enter in maintenance mode then shutdown' actions. Once this timeout value is reached, the best will be powered off, even if the curre

×

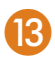

**13** AFTER YOU CLICK SAVE, it will show in the Actions/events section. The highlighted action is what is now shown when clicking **'Actions / Events'** from the left side of the screen.

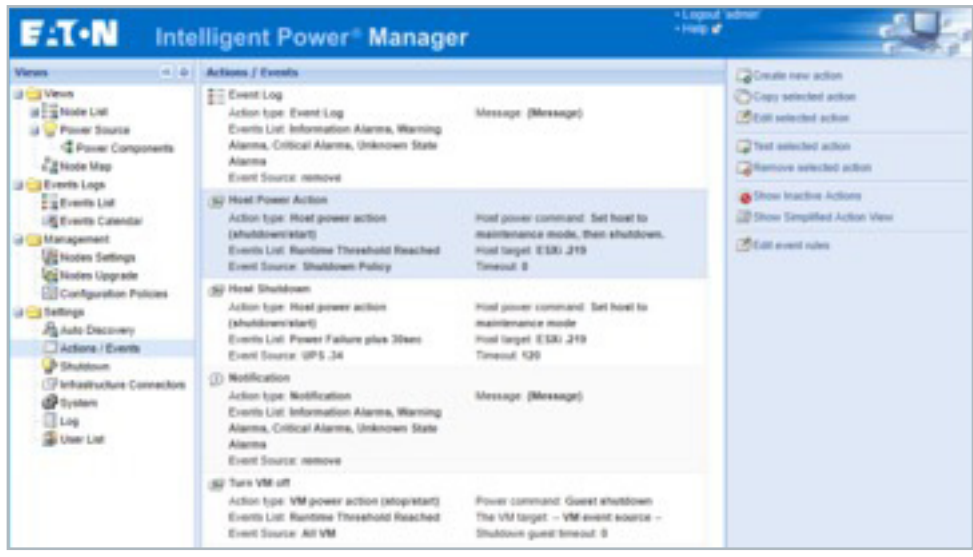

If you need assistance, please call Eaton support at: **800.843.9433,** option 2, option 5 or send an email to: **PQSORaleighSoftware\_ConnectivityTSEG@Eaton.com.**

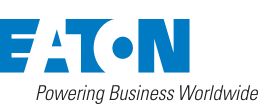

**Eaton** 1000 Eaton Boulevard Cleveland, OH 44122 United States Eaton.com

© 2019 Eaton All Rights Reserved Printed in USA Publication No. AP152009EN / GG October 2019

Eaton is a registered trademark.

All other trademarks are property of their respective owners.

Follow us on social media to get the<br>latest product and support information.

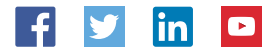